# ClubRunner

Help Articles > Club Help > Club - Administration Guide > Bulletins > How do I send a bulletin?

How do I send a bulletin? Michael C. - 2022-11-14 - Bulletins

Bulletins are newsletters that can be sent to your members, other users, friends and online subscribers. These Bulletins can be sent using multiple Recipient Groups, each with a different sub-groups to choose from.

- In order to Send a bulletin, you must login to your club's webpage and then access the Member Area.
- In the Member Area, in the top blue bar, click **Bulletin**, then click **Manage** Bulletins, in the grey bar just below.
- This will take you to the Bulletin Home page. From the Bulletin Home, click the blue View Bulletins button, in the bottom-right of the page.

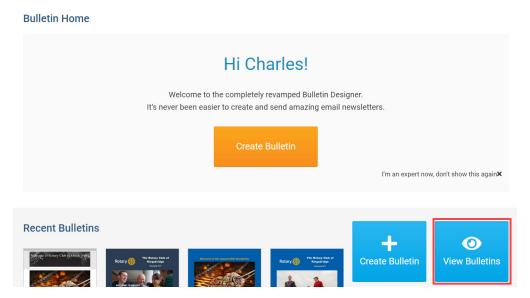

 On the Active Bulletins page, hover-over the bulletin to send, and click the blue Open button.

#### **Active Bulletins**

| Active Bulletins | guiry My Tomplatas                                           |  | <b>∷</b> Grid <b>∷</b> List | Create Bulletin |
|------------------|--------------------------------------------------------------|--|-----------------------------|-----------------|
|                  | quiry my remplates                                           |  |                             |                 |
|                  | <image/> <image/> <image/> <section-header></section-header> |  |                             |                 |

5. This will open the Bulletin Live Designer. From the designer, click **Preview** above the bulletin.

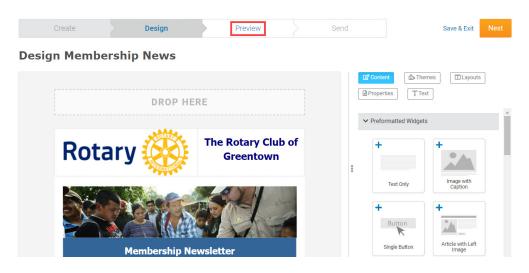

6. To send the bulletin, click **Send** above the bulletin.

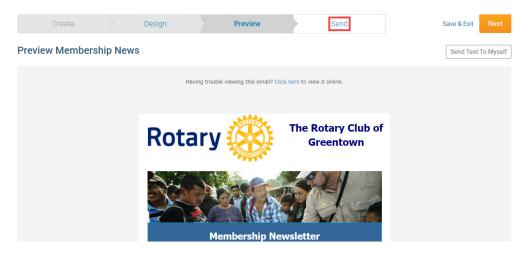

 This will open the Send page for the bulletin. From here, click the Checkbox to the left of the contact groups to select the recipients for the bulletin.

### Select your recipients

| 3/19)  |         |
|--------|---------|
| Expand | (13/15) |
| Expand | (0/1)   |
| Expand | (0/3)   |
|        | Expand  |

Club Executives & Directors (Current Year) (0/4)

🛨 🗌 Custom Distribution Lists (0/30)

🛨 🗹 Contact Groups (103/119)

 Furthermore, you can click on the **Expand** link to open the list of recipients for each contact group where you can search and select individual recipients. Click the orange **Done** button when finished selecting the recipients.

# Select your recipients

| Active and Honorary Members (13/19)                                  |                            |                           |
|----------------------------------------------------------------------|----------------------------|---------------------------|
| <ul><li>Active</li><li>Active - Corporate</li><li>Honorary</li></ul> | Expand<br>Expand<br>Expand | (13/15)<br>(0/1)<br>(0/3) |
| Other Users (0/8)                                                    |                            |                           |
| <ul> <li>Inactive Members (0/13)</li> </ul>                          |                            |                           |
| Club Executives & Directors (Current Year) (0/4)                     |                            |                           |
| 🛨 🗌 Custom Distribution Lists (0/30)                                 |                            |                           |
| 🛨 🗹 Contact Groups (103/119)                                         |                            |                           |

| Acti       | ve and Honorary Mem   | bers - Active. Please s          | ×  |
|------------|-----------------------|----------------------------------|----|
| <b>Z</b> S | Select All            | 13 out of 15 Recipients selected | •  |
|            |                       |                                  |    |
| Filter     | recipients: Q         |                                  |    |
|            | Member Name 👻         |                                  |    |
|            |                       |                                  |    |
|            | Baker, Sue            |                                  |    |
|            | Brackett, Leigh       |                                  |    |
|            | Chu, Eddie            |                                  |    |
|            | Dean, John            |                                  |    |
|            | Dewy, Mickey          |                                  |    |
|            | Draper, Judith        |                                  |    |
|            | Hampton, Charles      |                                  |    |
|            | Kornbluth, Cyril      |                                  |    |
|            | Kuang, Ni             |                                  |    |
|            | Parker, Peter         |                                  |    |
|            | Stapledon, Olaf       |                                  |    |
|            | Trout, Kilgore        |                                  |    |
|            | Valentine, John       |                                  |    |
|            | Woods, Chuck          |                                  |    |
|            | Woods, Zach           |                                  |    |
| Show       | ing all 15 recipients |                                  |    |
|            |                       |                                  |    |
|            |                       |                                  |    |
|            |                       | Don                              | le |

9. Next, you can review & update the Bulletin's **Email Subject**, as well as set a number of **Bulletin Options**.

## Options

Email Subject \*

Membership News Archive bulletin after sending • Yes No Copy me on this bulletin • Yes No

#### Reply To

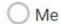

Custom

| Name *           |
|------------------|
| Greentown Rotary |
| Email *          |

GreentownRotary@sink.sendgrid.ne

- Email Subject: Enter an email subject that will appear in the recipients' inboxes.
- Archive Bulletin After Sending: Select Yes to automatically send the Bulletin to the Bulletin Archive after sending. Learn more about archiving a bulletin from this Archiving Bulletins page in our Bulletins Guide.
- **Copy me on this bulletin:** When sending the Bulletin, if **Yes** is selected, the Editor sending the bulletin will receive a copy of the bulletin email.
- **Reply To:** This controls which email address the email replies from the bulletin email are sent.
  - Me: When set to Me, the Editor's name & email address will appear on the bulletin, and email replies to the bulletin will be sent to the Editor's email address.
  - Custom: Use this option to enter a custom Name and Email for the bulletin to appear from, and send email replies to.

 You have the option to send your bulletin immediately or to schedule it to be sent at a later time. By default, the option **Send now** is set by the system. Click the orange **Send** button to begin sending the bulletin emails.

| When would you like to send your bulletin? |             |
|--------------------------------------------|-------------|
| • Send now                                 |             |
| Schedule for later                         |             |
|                                            |             |
| Send Test To Myself                        |             |
|                                            |             |
|                                            | Save & Exit |

11. To schedule your bulletin, simply click the Schedule for later radio button, then enter the date and time for when to send the bulletin. To complete scheduling the bulletin email, click the orange Send button.

| When would you like to send your bulletin?                                                              |                  |
|----------------------------------------------------------------------------------------------------|------------------|
| • Schedule for later                                                                                    |                  |
| Choose the date and time to schedule this bulletin<br>Oct 11, 2022 at 02:00 PM O<br>Send Test To Myself |                  |
|                                                                                                    | Save & Exit Send |

Note

When sending the bulletin, you can also click **Send Test To Myself** to send a test bulletin to only your email address.

12. After clicking Send, click **Ok** on the prompt to send the bulletin, or **Cancel** to cancel the send.

### Send bulletin to 116 recipients then archive?

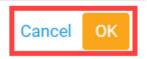

13. After clicking Ok, you will see this page to confirm the Bulletin is sending to the recipients.

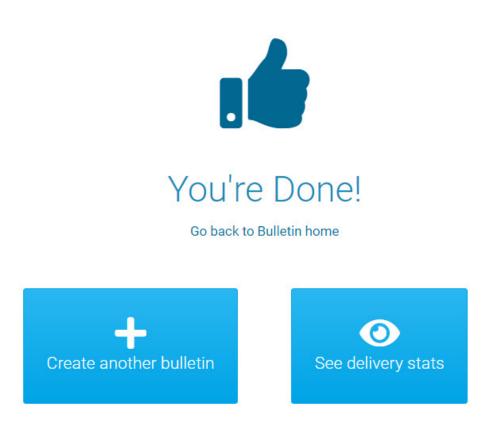

#### Note

You can open the Bulletins' delivery stats by clicking **See delivery stats** from this page. Learn more about reviewing bulletin statistics from <u>this Bulletin Statistics page in our</u> <u>Bulletins Guide</u>.

**Related Content** 

• How do I send bulletins to a custom contact group?